# Removing a Term From the Archive in Eval25

If needed, you can remove an archived term from the archive and make it available again.

# Remove a Term From Archive

## 1. Navigate to Terms and Sessions from the Configuration Menu

#### 2. Browse the Archived Terms List

Select a term you want to remove from the archive and make it available.

#### 3. View and Edit

Click the View button. When the term is visible, click the Settings ( $\bigcirc$ ) dropdown to the right of the term description. Then, tap Edit Term.

### 4. Located the Archived Check Box

Uncheck the Archived check box.

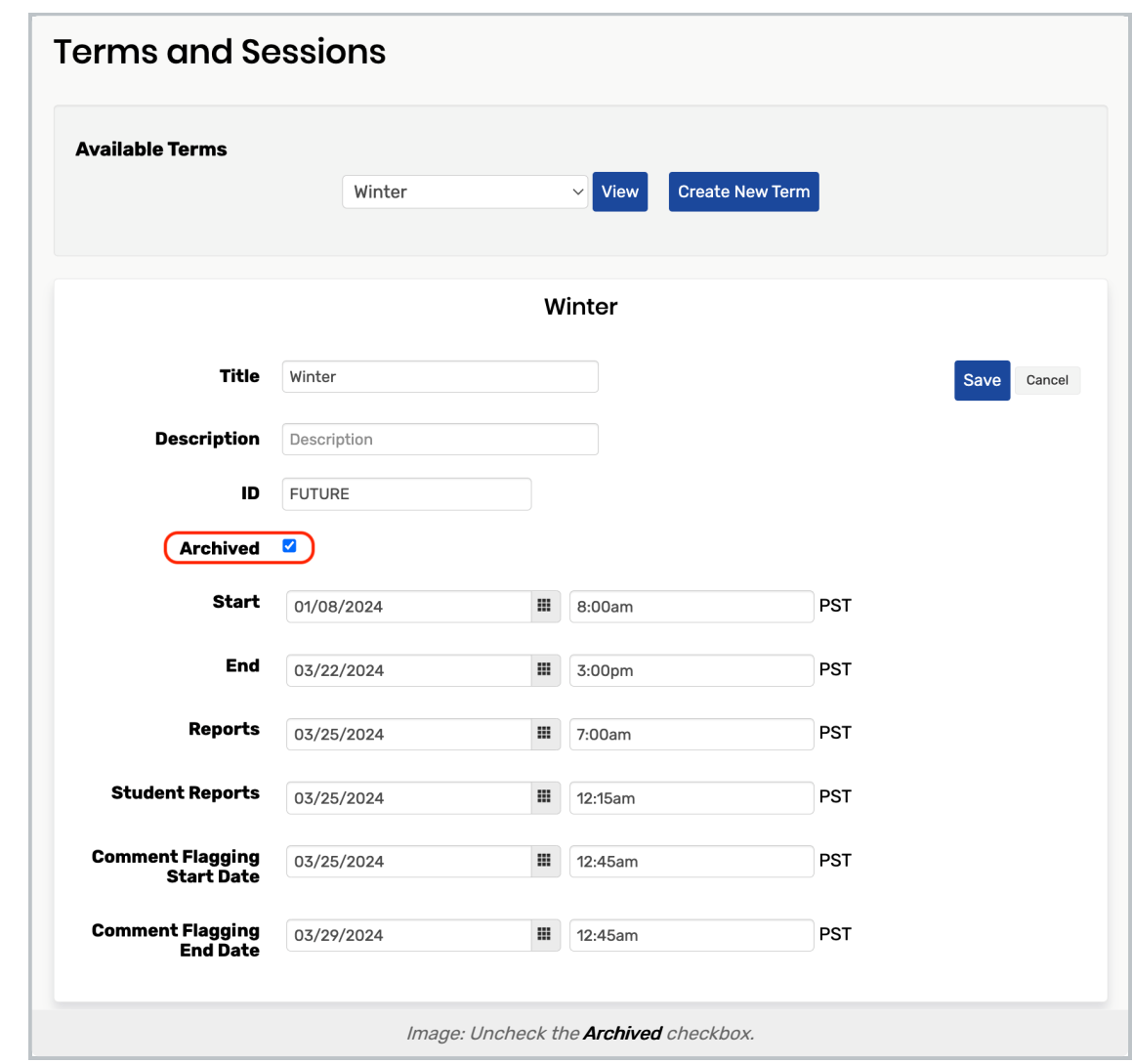

#### 5. Save

Click the Save button. The term is now available and will appear in the list of Available Terms.

For more information, please see [Creating](http://knowledge25.knowledgeowl.com/help/creating-and-editing-evaluation-terms-and-sessions-in-eval25) and Editing Evaluation Terms and Sessions, [Archiving](http://knowledge25.knowledgeowl.com/help/archiving-terms-in-eval25) Terms in Eval25, & Editing an Evaluation Term and its [Associated](http://knowledge25.knowledgeowl.com/help/editing-an-evaluation-term-and-its-associated-sessions-in-eval25) Sessions